# **Quick Reference Guide**

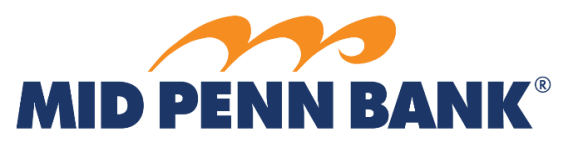

### **Text Notification Enrollment Process**

#### Log in to Commercial Center.

- 1. Go to My Settings
- 2. My Profile
- 3. Select the box "Enable SMS Messages"
- 4. Select the box "Terms & Conditions" to agree to the viewable Terms & **Conditions**
- 5. Click on and open the T&C box.
- 6. Enter your cell number and select TEST (the system will send a test text not required but nice to know everything connects.)
- 7. Click **Save.**
- 8. Enter your password/PIN and then generate a onetime passcode.

#### From there, go to your cell phone to continue.

- 1. You'll receive an enrollment text.
- 2. Enter "**MPB ENROLL ######"—**number is unique to the enrollment text.
- 3. Receive confirmation of enrollment.

## After that, go back to CC.

- 1. Go to My Settings: Subscriptions (these are all the systemic notifications)
- 2. At Out of Band Authorization, you can choose between the email or text options.
- 3. Select option.
- 4. Click **Save.**